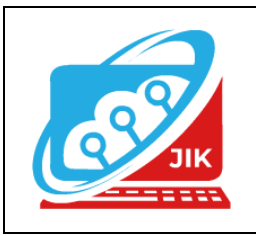

# **Jurnal Informatika dan Komputer (JIK)**

**Vol. 13 No. 2 (2022) ISSN Media Cetak : 2089 – 4384**

# **Membangun Media Pembelajaran Interaktif Mata Pelajaran Microsoft Office Menggunakan Adobe Animat 2021**

**Trisna Mulyadi<sup>1</sup> ,Muhajir Arafat<sup>2</sup> ,Suryanto<sup>3</sup>** 1 Program Studi Teknik Informatika, Universitas Mahakarya Asia <sup>2,3</sup>Jalan A. Yani. No. 267 A. Baturaja 32113 INDONESIA, Telp: 0735-326169; fax: 0735-326169; Korespondensi Email : <sup>1</sup>[trisnamulyadi962@gmail.com,](mailto:1trisnamulyadi962@gmail.com,) muhajirarft <sup>2</sup>[@gmail.com,](mailto:2@gmail.com,) sur72nto<sup>3</sup>[@gmail.com](mailto:3@gmail.com)

*Abstract - The quality of education requires efficient breakthroughs, both in learning innovation, curriculum development and supporting existing infrastructure facilities, so that with this, education and learning will be carried out effectively. In accordance with the mandate of Government Regulation Number 32 of 2013 concerning National Education Standards, one of the standards that must be developed is process standards. Process standards are national education standards related to implementation in educational units to achieve graduate competence.*

*Electronic Learning is learning that uses the help of computer systems or hardware and software, so that it focuses more on the learning process and computer equipment only as a medium. E-learning is a relatively new information-based learning. As for the smooth teaching and learning process, teachers can use assistive media, assistive media can be in the form of models, textbooks, transparency films, video cassettes, computerbased media and others. In the teaching and learning process to be effective, it requires a method that is in accordance with the character of the students, the subjects delivered, the atmosphere and supporting infrastructure. The method used is problem formulation, data collection, problem identification and research results.*

*This research produces an Interactive Learning Media Application that helps students' understanding in the teaching and learning process, in order to create efficient and educational learning. This learning media was created using adobe animate 2021 with a menu display of video menu materials and practice questions, as for the results of this study, an application of learning media with the Apk format. Android using adobe animate 2021*

# *Keywords: learning media, adobe animate 2021, Android.*

**Abstrak –** Kualitas pendidikan perluadanya terobosan yang efesien, baik dalam inovasi pembelajaran, pengembangan kurikulum dan penunjang sarana prasarana yang ada, sehingga dengan adanya hal tersebut suatu pendidikan dan pembelajaran akan terlaksanakan dengan efektif.

Sesuai dengan amanat Peraturan Pemerintahan Nomor 32 tahun 2013 tentang Standar Nasional Pendidikan, salah satus tandar yang harus dikembangkan adalah standar proses. Standar proses adalah standar nasional pendidikan yang berkaitan dengan pelaksanaan pada satuan pendidikan untuk mencapai kompetensi lulusan.

Electronic Learning merupakan pembelajaran yang menggunakan bantuan sistem computer atau perangkat keras dan perangkat lunak, sehingga lebih memfokuskan pada proses belajar dan perangkat computer hanya sebagai medianya. Pembelajaran E-learning merupakan pembelajaran yang relatif baru berbasis informatika. Adapun untuk kelancaran proses belajar mengajar guru dapat menggunakan media bantu, media bantu dapat berupa model, buku teks,film transparansi, kaset video, media berbasis komputer dan lainnya. Dalam proses belajar mengajar supaya efektif maka diperlukan suatu metode yang sesuai dengan karakter peserta didik, mata pelajaran yang disampaikan, suasana dan prasarana penunjang. Metode yang digunakan yaitu perumusan masalah, pengumpulan data, identifikasi masalah dan hasil penelitian.

Penelitian ini menghasilkan sebuah Aplikasi Media Pembelajaran Interktif yang membantu pemahaman siswa/I dalam proses belajar mengajar, agar terciptanya pembelajaran yang efisien dan mengedukasi. Media pembelajaran ini dibuat menggunakan adobe animate 2021 dengan tampilan menu materi menu video dan latihan soal, adapun hasil dari penelitian ini yaitu sebuah aplikasi media pembelajaran dengan format Apk . Android menggunakan adobe animate 2021

**Kata Kunci :***Media pembelajaran ,adobe animate 2021, Android***.** 

# **I. PENDAHULUAN**

## **1. Latar Belakang Masalah**

Kualitas pendidikan perlu adanya terobosan yang efesien, baik dalam inovasi pembelajaran, pengembangan kurikulum dan penunjang sarana prasarana yang ada, sehingga dengan adanya hal tersebut suatu pendidikan dan pembelajaran akan terlaksanakan dengan efektif

Dalam upaya untuk meningkatkan sistem pembelajaran yang menarik pada SMK Muhammadiyah Tawang Rejo, maka di buatlah sebuah media pembelajaran berbasis multimedia interaktif.

Teknologi multimedia memungkinkan terjadinya penyampaian informasi lebih cepat, interaktif dan menarik.Salah satu hasil dari teknologi multimedia ini adalah Media Pembelajaran Interaktif.

Media Pembelajaran Interaktif Kata media berasal dari bahasa latin*"medium"* yang secara harafiah berarti tengah, perantara atau pengantar. National Education Association (NEA) mendefinisikan media sebagai segala benda yang dapat dimanipulasikan, dilihat, didengar,dibaca atau dibicarakan beserta instrument yang dipergunakan untuk kegiatan tersebut.

Pemilihan media pembelajaran adalah harus kreatif, komunikatif, dan inovativ dan dapat mendukung dalam meningkatkan hasil belajar dan pada penelitian Fikri & nurhakiki (2017) media pembelajaran merupakan teknilogi pembawa pesan yang dapat dimanfaatkan untuk keperluan pembelajaran.

SMK Muhammadiyah Tawang Rejoadalah salah satu pendidikan dengan jenjang Sekolah Menengah Kejuran yang beralamatkan di JL. NYI.HJ. AHMAD DAHLAN TAWANG REJO, Tawang Rejo, Kec. Belitang, Kab. Ogan Komering Ulu Timur, Sumatera Selatan.

Berdasarkan latar belakang diatas maka penulis mengambil judul "Membangun Media Pembelajaran Interaktif Mata Pelajaran Pengenalan Microsoft Ofice Word, Microsoft exel dan Microsoft PowerPoint Menggunakan Adobe Animate 2021 Yang Ter Intregrasi ke Apps Android" diharapkan dengan adanya penelitian ini dapatmemberikan edukasi dan inovasi terhadap siswa/i dalam hal belajar agar terciptanya era belajar modern.

#### **2. Rumusan Masalah**

- a. Bagaimana cara pembuatan media pembelajaran menggunakan *Adobe Animate 2021* ?
- b. Bagaimana cara mebuat sistem pembelajaran yang menarik ?
- c. Bagaimana menyajikan sistem pembelajaran yang mampu meningkatkan daya ingat untuk siswa/I ?

#### **3. BatasanMasalah**

- a. Media pembelajaran ini hanya berisi materi kelas X SMK
- b. Media pembelajaran ini hanya membahas tentang pengenalan Microsoft office word, Microsoft exel dan Microsoft power point, dan terintregrasi ke *apps android.*
- c. Media Pembelajarandi isi materi sesuai permintaan guru SMK Muhammadiyah Tawang Rejo
- d. Kuisyang dibuat yaitu tentang materi yang tertera pada pelajaran yang dibahas.

#### **4. TujuanPenelitian**

- a. Menghasilkan sebuah *media pembelajaran* yang bisa memberikan edukasi dan inovasi terhadap siswa/i
- b. Mengembangkan pola belajar yang interaktif agar memberikan kenyamanan dalam hal belajar dan mengajar

#### **5. Manfaat Penelitian**

- a. Bagi perguruan tinggi
- 1) Mengukur atau menilai sejauh mana pengembangan kreativitas mahasiswa dalam membuat *Media Pembelajaran Interaktif*.
- 2) Mengetahui sejauh mana mahasiswa dapat menerapkan teori yang sudah didapat dan dijadikan evaluasi bagi pihak akademi untuk dapat meningkatkan mutu pendidikan

b. Bagi Pengguna

- 1) Memberikan Informasi / Pengenalan materi pelajaran, dengan hal yang unik dan menarik.
- 2) Melatih daya tangkap dan kemampuan siswa dalam belajar*.*
- c. Bagi mahasiswa
- 1) Menerapkan ilmu yang telah diperoleh selama dibangku perkuliahan dan menambah ilmu pengetahuan dalam merancang suatu *Media Pembelajaran Interaktif*.
- 2) Dapat memahami lebih tentang ilmu komputer terutama diaplikasi *AdobeAnimate2021*

# **II. KAJIAN TEORI**

#### **1. Media Pembelajaran**

Kata media berasal dari bahasa latin*"medium"* yang secara harafiah berarti tengah, perantara atau pengantar. National Education Association (NEA) mendefinisikan media sebagai segala benda yang dapat dimanipulasikan, dilihat, didengar,dibaca atau dibicarakan beserta instrument yang dipergunakan untuk kegiatan tersebut.

Pemilihan media pembelajaran adalah harus kreatif, komunikatif, dan inovativ dan dapat mendukung dalam meningkatkan hasil belajar dan pada penelitian Fikri & nurhakiki (2017) media pembelajaran merupakan teknilogi pembawa pesan yang dapat dimanfaatkan untuk keperluan pembelajaran.

Menurut Wibawanto, 2017 menyatakan bahwa "pembelajaran merupakan suatu kegiatan melaksanakan kurikulum suatu lembaga pendidikan agar dapat mempengaruhi para siswa mencapai tujuan pendidikan yang telah ditetapkan. Tujuan pendidikan pada dasarnya mengantarkan para siswa menuju pada perubahanperubahan tingkah laku baik intelektual, moral, maupun social anak agar dapat hidup mandiri sebagai individu dan makhluk social. Dalam mencapai tujuan tersebut siswa berinteraksi dengan lingkungan belajar yang di atur melalui proses pembelajaran".

Berdasarkan beberapa pengertian media pembelajaran di atas maka dapat disimpulkan bahwa media pembelajaran adalah semua alat bantu atau benda yang digunakan dalam kegiatan belajar mengajar, dengan maksud untuk menyampaikan pesan atau informasi pembelajaran baik dari guru maupun sumber lain kepada

siswa. Hal ini akan memudahkan siswa dalam menerima suatu konsep yang sedang dipelajari sehingga komunikasi antara guru dan siswa dapat berjalan dengan efektif dan efisien.

#### **2. Adobe Animate 2021**

*Adobe Animate* pertama kali dirilis pada tahun 1996 sebagai Future Splash Animator, dan kemudian berganti nama menjadi Macromedia Flash setelah diakuisisi oleh Macromedia. Itu dibuat untuk berfungsi sebagai lingkungan penulis utama untuk platform *Adobe Flash,* perangkat lunak berbasis vektor untuk membuat konten animasi dan interaktif. Itu berganti nama menjadi *Adobe Animate* pada tahun 2016 untuk mencerminkan posisi pasarnya dengan lebih akurat, karena lebih dari sepertiga dari semua konten yang dibuatdi *Animat e*menggunakan HTML5.

Menurut Wibawanto (2018) *Adobe Animate* adalah programanimasi multimedia yang dikembangkan oleh *Adobe System*. *Adobe Animate* pada dasarnya merupakan pengembangan dari aplikasi *Adobe Flash Professional*, *Macromedia Flash*, dan *Future Flash* dengan penambahanfitur. Program ini juga menawarkan dukungan untuk grafik raster, teks kaya, *embedding* audio dan video, dan skrip *Action Script*. Animasi dapat diterbitkan untuk HTML5, WebGL, *Scalable Vector Graphics* (SVG) animasi dan *spritesheets*, dan warisan *Flash Player* (SWF) dan format *Adobe AIR*.

#### **3. Android**

a. PengertianAndroid

Menurut Wibawanto. (2018), Android merupakan sistem operasi*open source* yang dimana semua orang bisa mengembangkan android, hal itulah yang membuat perkembangan aplikasi android semakin cepat dan bertumbuh kembang. Android awalnya dikembangkan oleh Android, Inc dengan dukungan financial *Google* ,yang kemudian membelinya pada tahun 2005.

b. SejarahdanPerkembanganAndroid

Sistem operasi yang berbasis Linux untuk telepon seluler seperti telepon pintar dan computer tablet. Android menyediakan *platform* terbuka bagi para pengembang untuk menciptakan aplikasi mereka sendiri untuk digunakan oleh bermacam peranti bergerak. Awalnya, *Google Inc*. membeli Android Inc., pendatang baru yang membuat peranti lunak untuk ponsel.

Kemudian untuk mengembangkan Android, dibentuklah *Open Handset Alliance*, konsorsium dari 34 perusahaan peranti keras, peranti lunak, dan telekomunikasi, termasuk *Google*, *HTC*, Intel, Motorola, Qualcomm, TMobile, dan Nvidia. Pada saat perilisan perdana Android, 5 November 2007, Android bersama *Open Handset Alliance* menyatakan mendukung pengembangan standar terbuka pada perangkat seluler. Dilain pihak, *Google* merilis kode–kode Android dibawah lisensi Apache, sebuah lisensi perangkat lunak dan standar terbuka perangkat seluler.

#### **III. METODOLOGIPENELITIAN**

#### **1. Subjek Penelitian**

Adapun subjek penelitian dalam penulisan ini adalah membangun media pembelajaran interaktif mata pelajaran pengenalan *microsoft office* menggunakan adobe animate 2021.

# **2. Waktu dan Tempat Penelitian**

Penelitian ini dilakukan pada bulan April 2022 sampai dengan selesai yang bertempat di SMK Muhammadiah Tawang Rejo, Kabupaten Ogan Komering Ulu Timur, Provinsi Sumatera Selatan.

# **3. Metode Pengumpulan Data**

Dalam penyusunan laporan tugas akhir ini penyusun menggunakan beberapa metode penelitian untuk mendapatkan data–data yang dibutuhkan, metode-metode yang digunakan adalah:

- 1) *Interview* pengumpulan data yang dilakukan dengan caratanya jawab secara langsung kepada pihak yang bersangkutan, dalam hal ini yaitu "guru mata pelajaran pengenalan Microsoft Ofice Word, Microsoft exel dan Microsoft Power Point".
- 2) Metode *referensi* yaitu pengumpulan data dengan cara tidak langsung dari sumbernya yang diperoleh dari buku–buku dan *internet*.
- 3) Metode *Observasi* yaitu pengumpulan data dengan cara mendatangi langsung ketempatnya.

# **4. Alat Penelitian**

Alat yang dipakai oleh penulis untuk melakukan penelitian yaitu satu unit Laptop LENOVO dan satu unit *Smartphone* Samsung A10, dengan spesifikasi sebagai berikut :

a. *Hardware*:

- Lapton
- 1) Intel(R0 Core(TM) i3-1005G1 CPU @ 1.20GHz 1.19 GHz
- 2) RAM4 GB
- 3) Hardisk1000GB
- 4) Vga intel(R) UHD Graphics

#### Smartphone

- 1) Penyimpanan32 GB
- 2) VersiAndroid11
- 3) RAM2 GB
- 4) Rasio19 :9
- 5) Ukuran6,2inc.
- b. *Software*
- 1) SistemOperasiWindows10
- 2) *AdobeAnimate*2021

#### **IV. HASIL DAN PEMBAHASAN**

#### **1. Hasil**

Hasil yang didapatkan dari penelitian Tugas Akhir yang telah dilakukan oleh penulis adalah "Membangun Media Pembelajaran Interaktif Mata Pelajaran Pengenalan Microsoft Office menggunakan Adobe Animate 2021". Adapun hasil programnya sebagai berikut:

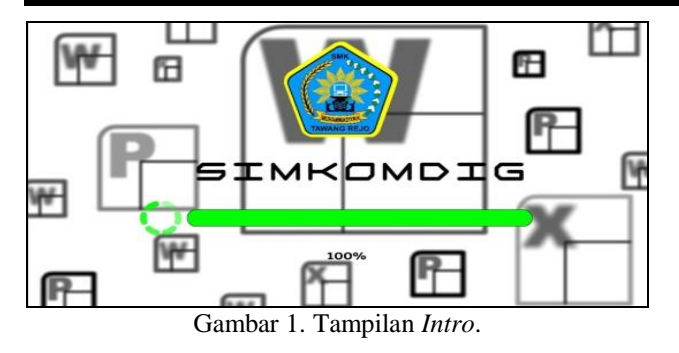

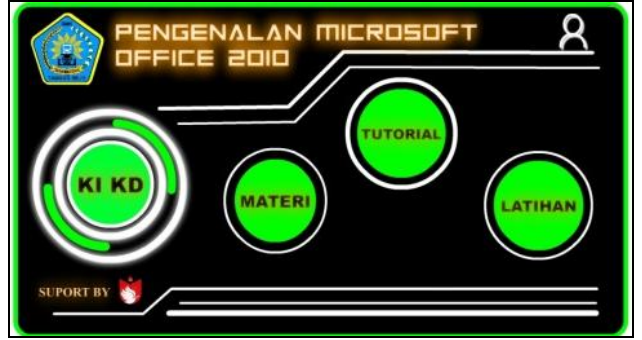

Gambar 2.TampilanHalamanUtama.

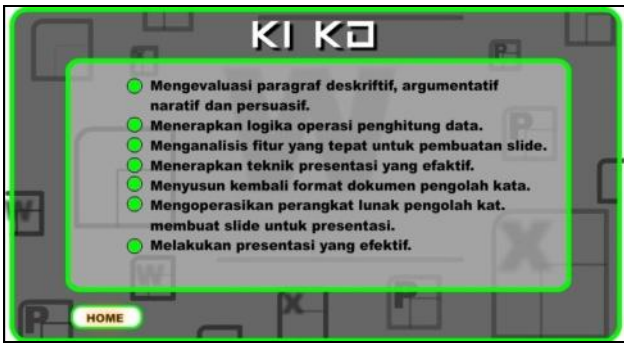

Gambar 3. TampilanHalaman KI KD.

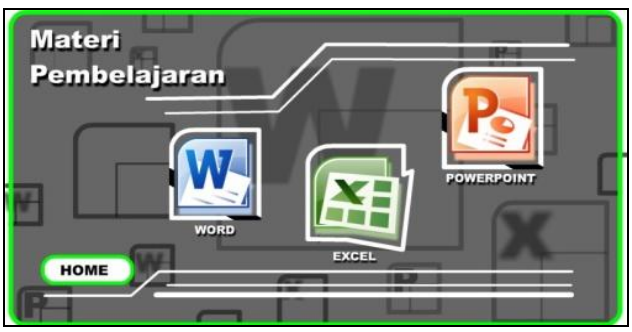

Gambar 4.HasilTampilanMenu Materi.

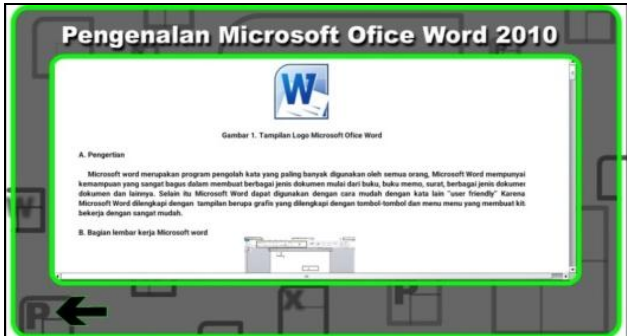

Gambar 5. HasilTampilanIsi Materi.

**, Muhajir Arafat<sup>2</sup> , Suryanto<sup>3</sup>**

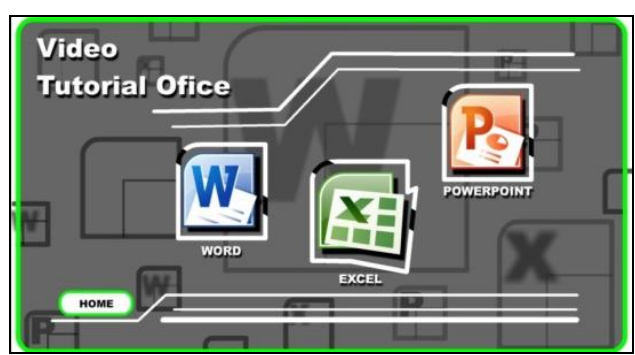

Gambar 6.Tampilan*Menu Vidio Tutorial.*

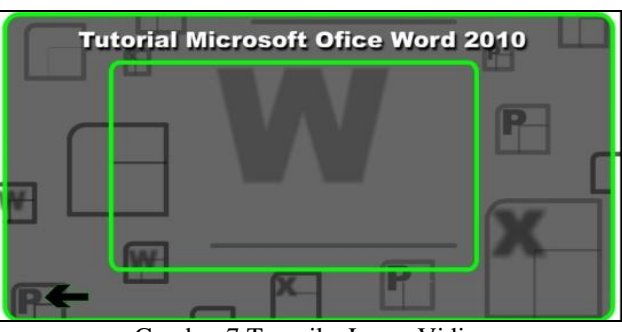

Gambar 7.TampilanLayar Vidio.

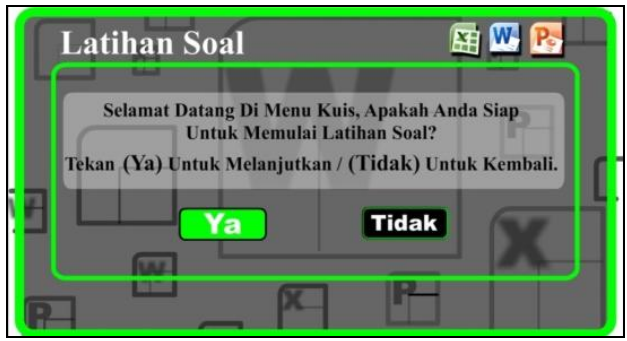

Gambar 8.Tampilan menu Latihan.

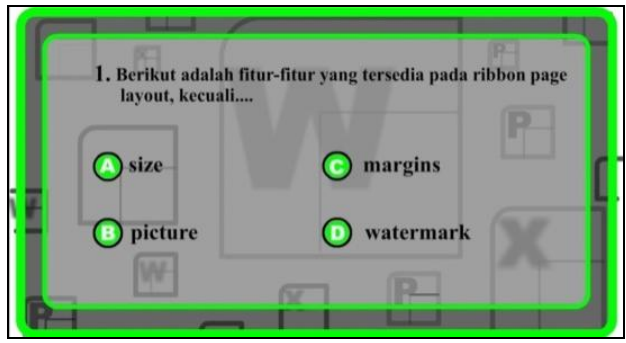

Gambar 9.Tampilan Latihan Soal.

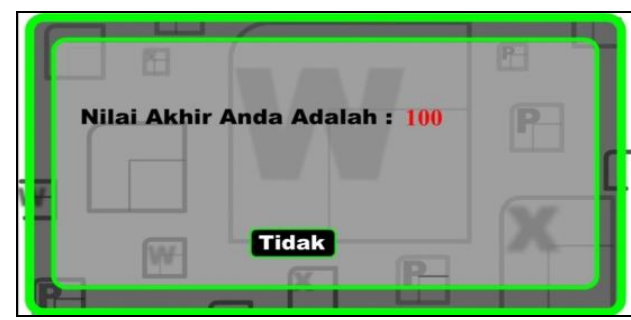

Gambar 10.Tampilan Sekor Akhir.

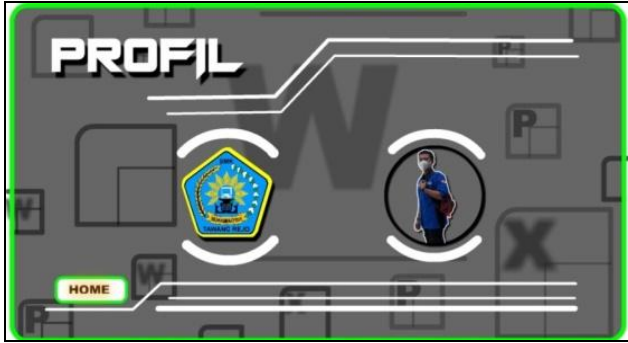

Gambar 11.Tampilan menu Profil.

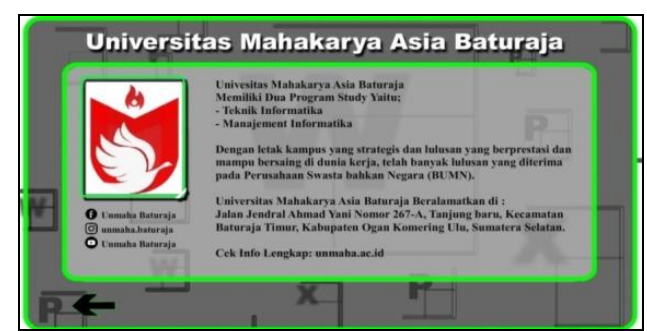

Gambar 12.Tampilan *Suport by.*

#### **2. Pembahasan**

Dalam pembahasan Membangun Media Pembelajaran Interaktif Mata Pelajaran Pengenalan Microsoft Office menggunakan Adobe Animate 2021 ini, akan dijelaskan mulai dari pembuatan video dan program aplikasi adobe animate 2021 dan cara pembuatan setiap objek scene beserta button-buttonnya yang berfungsi untuk saling berhubungan. Berikut ini adalah pembahasan tentang hal yang berkaitan dengan Aplikasi media pembelajaran diatas.

- 1. Membuat video tutorial.
- a. Dalam hal pembuatan tutorial penulis di sini menggunakan fitur yang sudah tersedia pada *windows 10* untuk *screen recording* yaitu dengan mengklik tombol *windows + alt + R.*
- b. Edit video dengan aplikasi filmora, buka aplikasi filmora kemudian pilih import video hasil *record* tadi.
- c. Masukan video yang sudah ter inport ke *timeline*, gunakan fitur *split* untuk membagi vidio*, crop* untuk memotongdan *Sped* untuk mengatur durasi video.

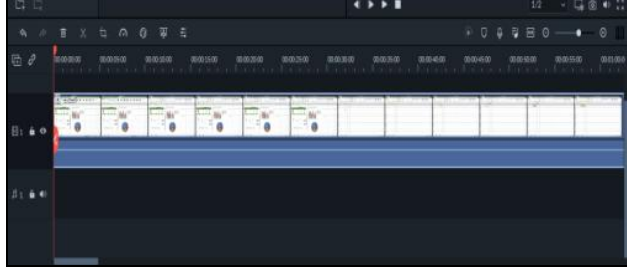

Gambar 13.Tampilan*Timeline Wondershare Filmora.*

- d. *Record Audio* dengan menggunakan fitur *Record* > pilih *Record Voiceover*> Ok untuk memulai *Record,*  secara otomatis *Record* aakan masuk ke bagian *Timeline,* edit dan rapikan *audio* sesuai jalannya video.
- e. Export video yang telah di edit pilih *Export >*atur

format FLV agar video bisa di *import* ke *aplikasi Adobe Animate 2021* >*Export.*

MenyesuaikanPengaturan*Project* Pada *Adobe Animate 2021.*

- a. Memulai aplikasi dengan cara klik menu *Start,* kemudian pilih Adobe Animate 2021.
- b. Membuat lembar kerja baru dengan cara klik *Action Script* 3.0.
- c. Membuat ukuran *Stage* menjadi 720 px (*width*) x 1280px (*height*), dan FPS kita rubah menjadi 24,00 dibagian menu *properties.*

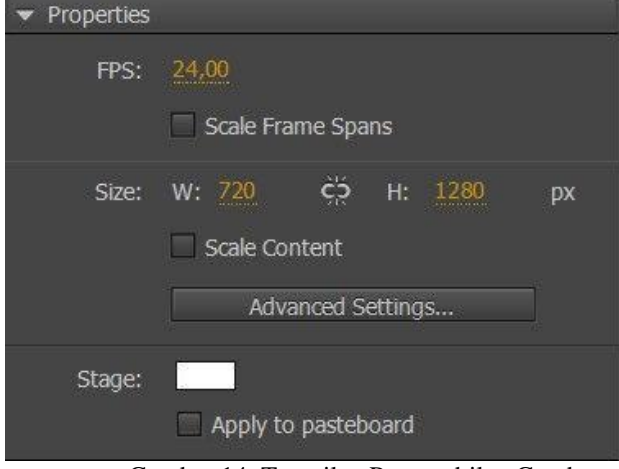

Gambar 14. Tampilan Pengambilan Gambar

- 2. Membuat*SceneOpening*
- a. Masukkandesainke*library*terlebihdahuludengancarakli k*file>import>import to library.*
- b. Masukkan desain ke *stage*, caranya pilih lalu klik tahan desain danletakandi *stage.*
- c. Buat layer baru kemudian masukkan gambar logo pilih *File > Import > Import To Library >*pilih gambar > Ok, masukan gambar ke dalam *Timline* dan *insert frame*sampai *frame* 85, agar logo terlihat berkedip kemudian klik kanan pilih *Creat Classic Twin.*

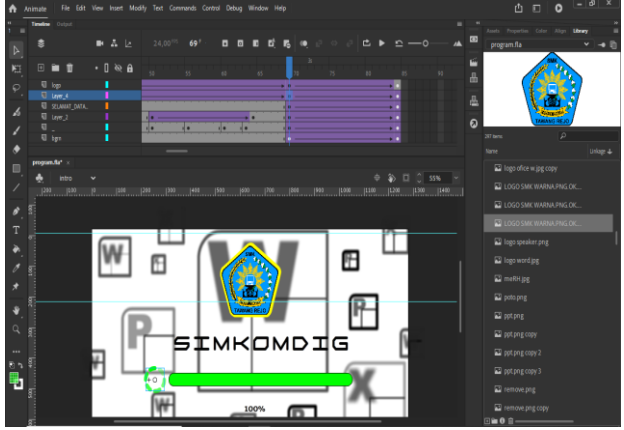

Gambar 15. Mengatur Pilihan *Rotate* Pada *Layer* dan *Frame Loading.*

- 3. Membuat*Scene*MenuAwal
- a. Sebelum membuat *scene* baru, kita tampilkan telebih dahulu *menu scene* dengan cara klik *window >scene*
- b. Buat*s cene* baru dengan nama menu awal dengan cara klik *adds cene*

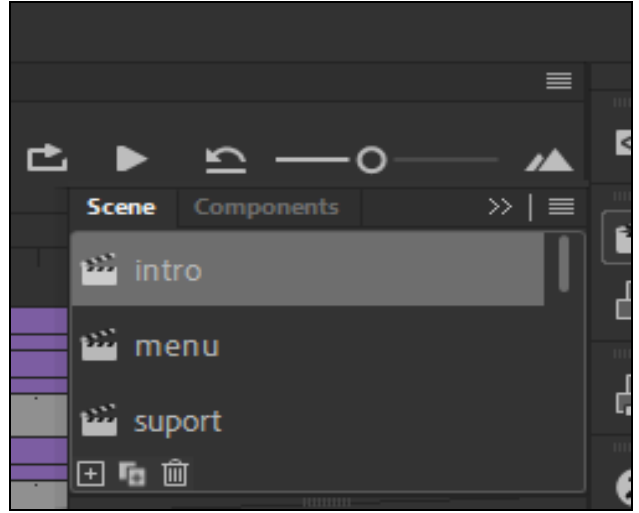

Gambar 16.Membuat*Scene*MenuUtama.

c. Desainlah *background* dan masukkan juga beberapa desain yang akan kita jadikan *button* penunjang menu awal

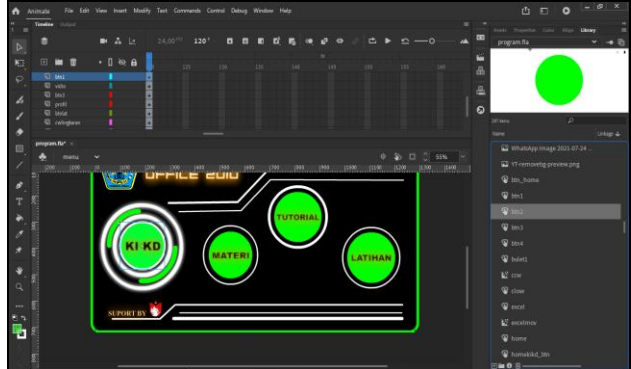

Gambar 17. Memasukkan Desain Penunjang *Menu* Awal.

d. Klik desain *button* KI KD yang akan di jadikan tombollalu *convert to symbol* dan pilih *button*  kemudianok, lakukan juga didesain materi, tutorial, latihan, dan profil.

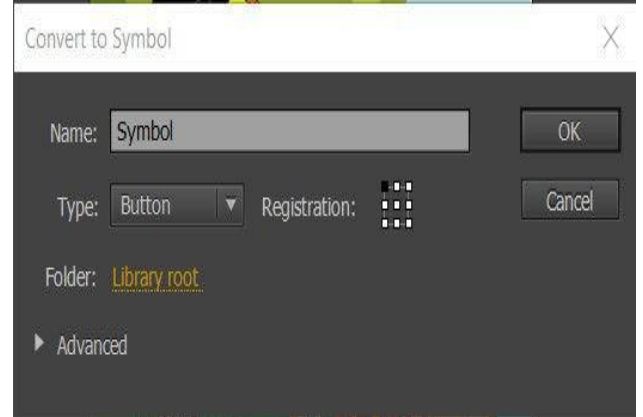

Gambar18. Melakukan *Convertto Symbol .*

4. Membuat desain tampilan *materi*

Membuattampilan isi materi dengan *scrolling* dapat menggunakan *components* yang telah di siapkan oleh aplikasi *Adobe Animate* dengan cara klik *components*  >*user interface* pilih ScollPanel.

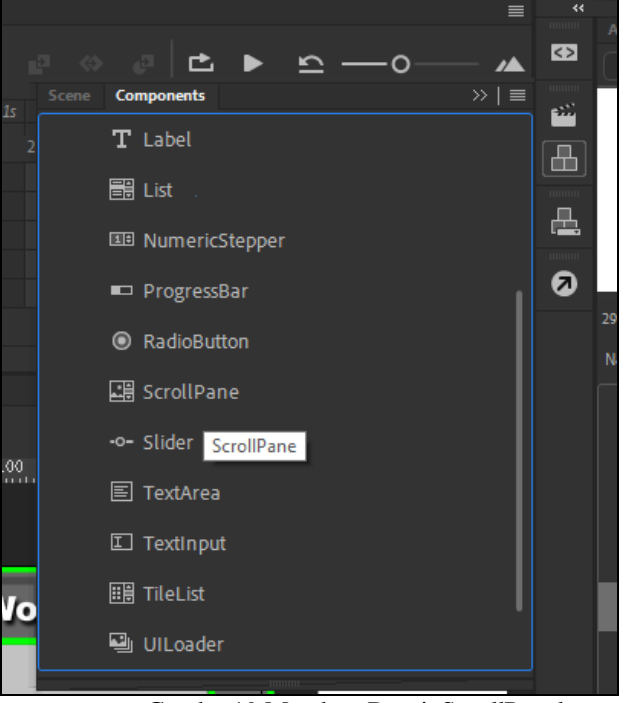

Gambar19.MembuatDesainScrollPanel*.*

- 5. Membuat desain tampilan *video*
- a. Membuat desain tampilan *video* dengan memanfaatkan fitur yang telah ada pada *Adobe Animate,* dengan cara klik *components >*pilih *video*  >*FLVPlayback* dengan format video "FLV"*.*

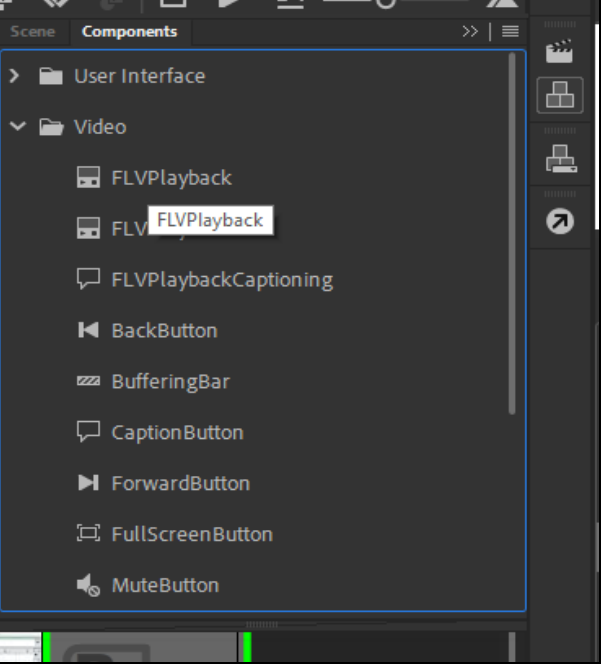

Gambar 20.MembuatDesain*FLVPlayback* untuk video

- b. Masukan video kedalam desain tampilan yang telah di buat pilih *Component Parameters > Source >*pilih vidio kemudian > OK.
- 6. Membuat *Scene* Kuis
- a. Buat *scene* baru dengan cara *add scene* dan berikan nama kuis, buat *button* untuk masuk kedalam tampulan isi kuis dan *button* tidak untuk kembali ke menu awal.

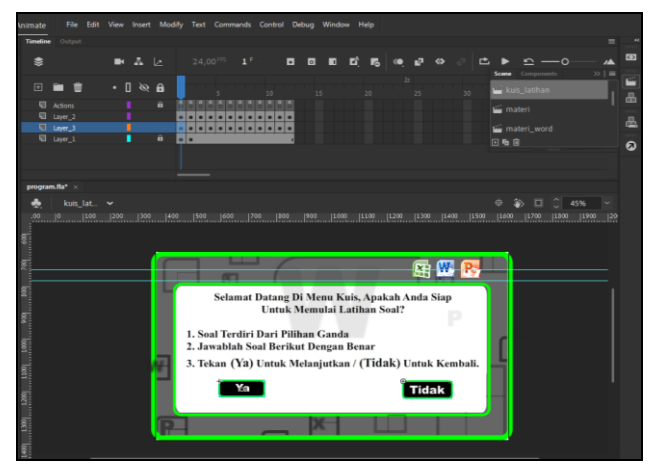

Gambar 21.Membuat*Scene*Kuis.

b. Masukkan desain *background*, *text*, dan opsi pilihan/jawabanyang akan kita jadikan *button*. Pada saat opsi pilihan di klik maka akanlanjut ke *frame*  selanjutnya, jika pilihan benar maka akan menambah *score* dan juga kebalikannya. *Score* akan ditampilkan pada saat pengguna telah menyelesaikan kuis

| $\triangleright$ . |                                        |                            |   |                       |                                                                                 |             |                    |     |                 |      |          |              |
|--------------------|----------------------------------------|----------------------------|---|-----------------------|---------------------------------------------------------------------------------|-------------|--------------------|-----|-----------------|------|----------|--------------|
| 原                  | 国                                      |                            |   | $\cdot$ 0 $\otimes$ 8 | 10                                                                              | 15          | 20                 | 25  | 30 <sub>2</sub> | 35   | 40       |              |
| $\varphi$          | <b>El</b> Actions<br><b>El Layer_2</b> |                            |   | 6                     |                                                                                 |             |                    |     |                 |      |          |              |
| b                  | U Layer_3<br>U Layer_1                 |                            | ٠ | $\overline{a}$        |                                                                                 |             |                    |     |                 |      |          |              |
|                    |                                        |                            |   |                       | . .                                                                             |             |                    |     |                 |      |          |              |
| ۰                  |                                        |                            |   |                       |                                                                                 |             |                    |     |                 |      |          |              |
| $\Box$             | program.fla* x                         |                            |   |                       |                                                                                 |             |                    |     |                 |      |          |              |
| 1                  |                                        | kuis lat v                 |   |                       |                                                                                 |             |                    |     |                 | o    | 56%<br>о |              |
|                    |                                        | $ 200 \dots  100 \dots  0$ |   | 100                   | [200]<br> 300<br>1400                                                           | 500<br> 600 | 702<br> 800        | 900 | 1000            | 1100 | 1200     | $1300$ $140$ |
| ò                  |                                        |                            |   |                       |                                                                                 |             |                    |     |                 |      |          |              |
| T                  |                                        |                            |   |                       |                                                                                 |             |                    |     |                 |      |          |              |
| ò                  |                                        |                            |   |                       | 1. Berikut adalah fitur-fitur yang tersedia pada ribbon page<br>layout, kecuali |             |                    |     |                 |      |          |              |
| a.                 |                                        |                            |   |                       |                                                                                 |             |                    |     |                 |      |          |              |
| ×,                 |                                        |                            |   |                       |                                                                                 |             |                    |     |                 |      |          |              |
|                    |                                        |                            |   | $\bullet$             | size                                                                            |             | <b>O</b> margins   |     |                 |      |          |              |
|                    |                                        |                            |   |                       |                                                                                 |             |                    |     |                 |      |          |              |
| $\alpha$           |                                        |                            |   |                       |                                                                                 |             |                    |     |                 |      |          |              |
|                    |                                        |                            |   |                       | <b>O</b> picture                                                                |             | <b>O</b> watermark |     |                 |      |          |              |
|                    |                                        |                            |   |                       |                                                                                 |             |                    |     |                 |      |          |              |
|                    |                                        |                            |   |                       |                                                                                 |             |                    |     |                 |      |          |              |
|                    |                                        |                            |   |                       |                                                                                 |             |                    |     |                 |      |          |              |
|                    |                                        |                            |   |                       |                                                                                 |             |                    |     |                 |      |          |              |
|                    |                                        |                            |   |                       |                                                                                 |             |                    |     |                 |      |          |              |

Gambar 22. Membuat Tampilan *Score* Dari Kuis.

c. Masukkan desain ke *frame score* kemudian berikan *text,* untuk menampilkan *score* hasil dari kuis yang telah terselesaikan gunakan *dynamic text* dan berikan *instant name* score pada *text* yang dijadikan*score*

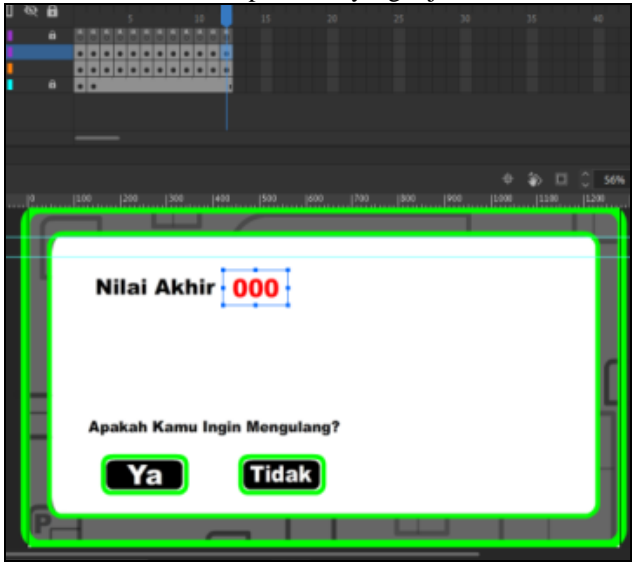

Gambar 23. Membuat Tampilan *Score* Dari Kuis.

- **, Muhajir Arafat<sup>2</sup> , Suryanto<sup>3</sup>**
- d. Membuatdesain*button*padatampilan*score* dengan text panduan pengulangan, jika ingin mengulang maka tekoan *button Ya*jika tidak maka tekan *button Tidak*  untuk keluar dari *Scene Kuis.*

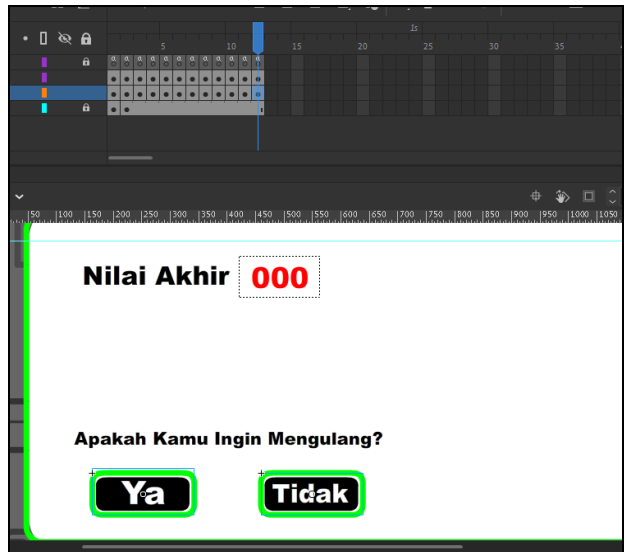

Gambar 24. Membuat *Button Menu* Pada Tampilan *Score* Kuis

- . 7. Memasukan Audio kedalam tombol.
- a. Masukan audio kedalam *properties* klik *Fil > Import > Import To Library >*pilih audio > Ok.

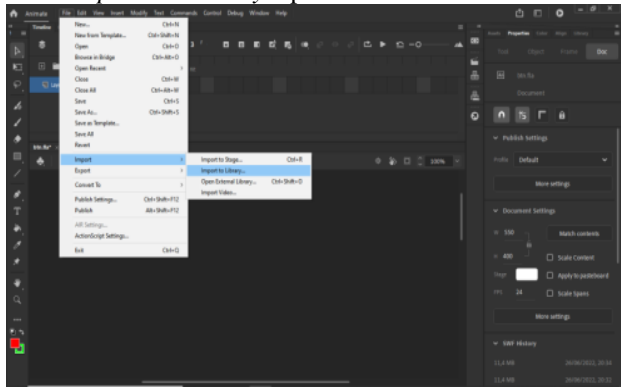

Gambar 25.Tampilan memasukan audio.

b. *Doble clik* pada *button* klik kanan *insert key frame*  pada *time line down.*

| $\triangleright$ | w         | z                      | 24,00     | 3                   | в                                                         | 0 | ш | 固 | G |  | ø                | ı |
|------------------|-----------|------------------------|-----------|---------------------|-----------------------------------------------------------|---|---|---|---|--|------------------|---|
| ň                | 田富貴       | $ \theta$ $\theta$     | Up Over D | Hit                 |                                                           |   |   |   |   |  |                  |   |
| $\varphi$        | U Layer_1 |                        | ٠         |                     | Create Classic Tween                                      |   |   |   |   |  |                  |   |
| ٨                |           |                        |           |                     | <b>Create Motion Tween</b>                                |   |   |   |   |  |                  |   |
| N                |           |                        |           |                     | Create Shape Tween<br>Convert to Frame-by-Frame Animation |   |   |   |   |  |                  |   |
| O                |           |                        |           | <b>Insert Frame</b> |                                                           |   |   |   |   |  | F5               |   |
| □                | btn.fb* x |                        |           |                     | <b>Remove Frames</b>                                      |   |   |   |   |  | Shift+F5         |   |
|                  |           | ଢ଼<br>Symbol 2<br>ahir |           |                     | <b>Insert Keyframe</b>                                    |   |   |   |   |  |                  |   |
|                  |           |                        |           |                     | Insert Blank Keyframe                                     |   |   |   |   |  |                  |   |
| D                |           |                        |           | Clear Keyframe      |                                                           |   |   |   |   |  | Shift+F6         |   |
|                  |           |                        |           |                     | Convert to Keyframes                                      |   |   |   |   |  | F6               |   |
| T                |           |                        |           |                     | Convert to Blank Keyframes                                |   |   |   |   |  | F7               |   |
|                  |           |                        |           | <b>Cut Frames</b>   |                                                           |   |   |   |   |  | $Ctrl + Alt + X$ |   |
|                  |           |                        |           | <b>Copy Frames</b>  |                                                           |   |   |   |   |  | $Ctrl + Alt + C$ |   |

Gambar 26. Tampilan *insert key frame* pada *down.*

c. Pilih *sound* pada menu *properties > frame > sound*  pilih audio yang telah di masukan.

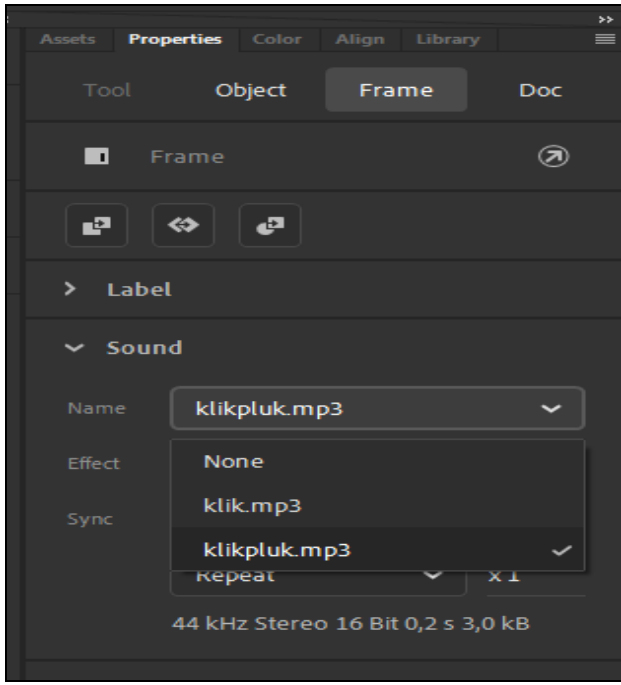

Gambar 27. Tampilan *frame* memasukan *sound.*

- 8. Tahap *Publish* Menjadi Aplikasi Android
- a. Atur Target menjadi *AIR* 32 *for Android* kemudian klik *file* → *AIR* 32 *for Android Setting,* Ubah *Output File, Output Name, Output ID*, *Aspect Ratio* dan *Render Mode* pada *menu General,* masukan vidio pada *includet files* dengan klik tanda plus agar vidio bisa di akses pada *handphone android.*

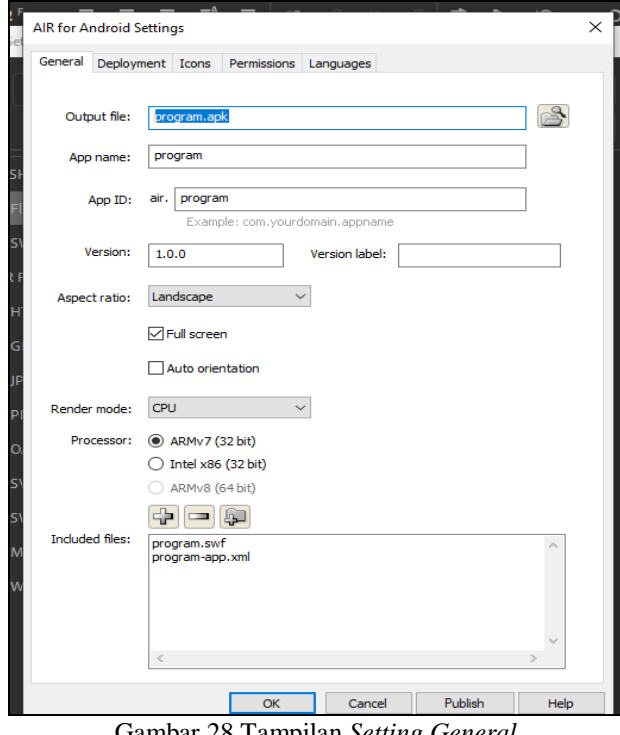

Gambar 28.Tampilan *Setting General.*

b. Isi *certificate* pada *settings deployment* dan masukkan *password.* Jikabelum mempunyai *certificate*buatlah dengan cara klik *create* lalu isi*publisher name*, *organization unit*, *organization name*, dan *password*sesuaiyangdiinginkan.Pilih*country*IDdansim pan*certificate*ditempatyangdiinginkan, klik Ok.

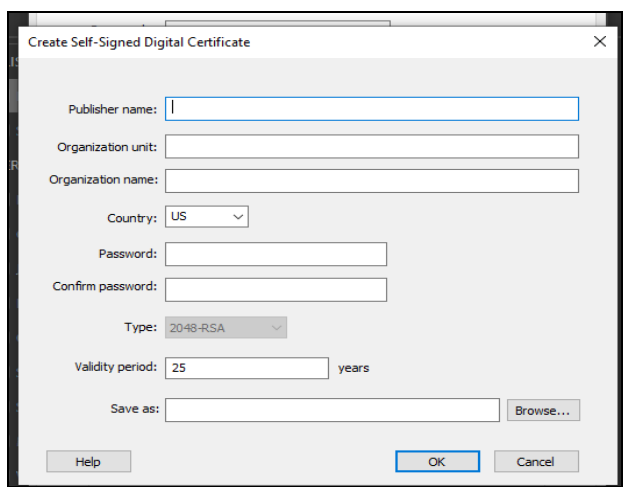

Gambar 29. Tampilan Membuat *Certificate.*

- c. Masukan ikon aplikasi yang telah disiapkan sebelumnya pada *settings icons* dengan ukuran 144x144px.
- d. Klik *publish* dan tunggu proses *publis hing* selesai.

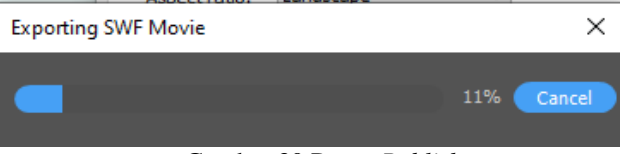

Gambar 30.Proses*Publish*

# **V. SARAN**

Setelah melakukan pembuatan aplikasi *Media Pembelajaran* berbasis android sampai dengan selesai, maka ada saran yang ingin penulis sampaikan kepada para pembaca dan pengguna aplikasi ini sendiri. Adapun saran yang ingin penulis sampaikan adalah sebagai berikut :

- 1. Aplikasi "Media Pembelajaran" ditujukan untuk siswa/i ini, masih belum sempurna dan masih terdapat banyak kekurangan sehingga diharapkan kelak dapat dikembangkan dengan teknik pembuatan aplikasi yang lebih baik, animasi serta desain yang lebih menarik.
- 2. Aplikasi ini belum bisa di *upload* pada *Google Playstore* dikarenakan terkendala *format* aplikasi APK yang tidak *support* lagi pada sistem *Google Playstore*  yang terbaru. Oleh karena itu semoga kedepannya bisa diatasi dengan baik.
- 3. Penelitian kedepannya semoga *touch screen* dan *gesture* atau sentuhan pada aplikasi ini lebih diperhalus, lebih baik dan lebih disempurnakan lagi.
- 4. Aplikasi *Media Pembelajaran* ini masih menggunakan menu kuis yang monoton jadi kedepannya agar bisa di kembangkan agar lebih baik lagi.

#### **VI. DAFTAR PUSTAKA**

Novianto, Andi. 2017. Simulasi dan Komunikasi Digital. Jakarta: Erlangga.

[http://www.definisi-pengertian.com/2015/10/definisi](http://www.definisi-pengertian.com/2015/10/definisi-pengertian-media-pembelajaran-ahli.html)[pengertian-media-pembelajaran](http://www.definisi-pengertian.com/2015/10/definisi-pengertian-media-pembelajaran-ahli.html)[ahli.htmlp](http://www.definisi-pengertian.com/2015/10/definisi-pengertian-media-pembelajaran-ahli.html)engertian media pembelajaran di buka pada tanggal 20 Februari 2022 pukul 20.00.

[https://arefqosim.com/2016/10/membuat-scoll-pada-text](https://arefqosim.com/2016/10/membuat-scoll-pada-text-gambar-dan-vidio/)[gambar-dan-vidio/.](https://arefqosim.com/2016/10/membuat-scoll-pada-text-gambar-dan-vidio/) Dibuka pada tangal 18 Mei 2022, pukul 20.00. [https://data.sekolah](https://data.sekolah-kita.net/sekolah/SMKS%20MUHAMMADIYAH%20TAWANG%20REJO_132977)[kita.net/sekolah/SMKS%20MUHAMMADIYAH](https://data.sekolah-kita.net/sekolah/SMKS%20MUHAMMADIYAH%20TAWANG%20REJO_132977) [%20TAWANG%20REJO\\_132977.](https://data.sekolah-kita.net/sekolah/SMKS%20MUHAMMADIYAH%20TAWANG%20REJO_132977) Dibuka pada tanggal 17 Mei 2022, pukul 17.25. [https://dianisa.com/pengertian-adobe](https://dianisa.com/pengertian-adobe-animate/#:~:text=Adobe%20Animate%20merupakan%20program%20yang,Interface)%20tanpa%20ribet%20melakukan%20pemrograman)[animate/#:~:text=Adobe%20Animate%20merupak](https://dianisa.com/pengertian-adobe-animate/#:~:text=Adobe%20Animate%20merupakan%20program%20yang,Interface)%20tanpa%20ribet%20melakukan%20pemrograman) [an%20program%20yang,Interface\)%20tanpa%20ri](https://dianisa.com/pengertian-adobe-animate/#:~:text=Adobe%20Animate%20merupakan%20program%20yang,Interface)%20tanpa%20ribet%20melakukan%20pemrograman) [bet%20melakukan%20pemrograman](https://dianisa.com/pengertian-adobe-animate/#:~:text=Adobe%20Animate%20merupakan%20program%20yang,Interface)%20tanpa%20ribet%20melakukan%20pemrograman) pengertian adobe animate di buka pada tanggal 20 Februari 2022 pukul 20.30. [https://glints.com/id/lowongan/filmora-untuk-edit](https://glints.com/id/lowongan/filmora-untuk-edit-video/#.YiTbDvLivIU)[video/#.YiTbDvLivIU](https://glints.com/id/lowongan/filmora-untuk-edit-video/#.YiTbDvLivIU) fitur-fitur pada filmora, di buka pada tanggal 06 Maret 2022, pukul 23.00. [https://pelopor.id/2021/08/04/android-1-12-berikut](https://pelopor.id/2021/08/04/android-1-12-berikut-perkembangannya-dari-masa-ke-masa/)[perkembangannya-dari-masa-ke-masa/](https://pelopor.id/2021/08/04/android-1-12-berikut-perkembangannya-dari-masa-ke-masa/) dibuka pada tanggal 07 Maret 2022, pukul 00.58. [https://www.jagadmedia.id/2020/11/filmora-aplikasi](https://www.jagadmedia.id/2020/11/filmora-aplikasi-editing-video-ringan-yangkekinian.html#:~:text=Nama%20aplikasi%20ini%20adalah%20Wondershare%20Filmora.%20Aplikasi%20ini,perangkat%20lunak%20%28software%29%20yang%20didirikan%20pada%20tahun%202003)[editing-video-ringan](https://www.jagadmedia.id/2020/11/filmora-aplikasi-editing-video-ringan-yangkekinian.html#:~:text=Nama%20aplikasi%20ini%20adalah%20Wondershare%20Filmora.%20Aplikasi%20ini,perangkat%20lunak%20%28software%29%20yang%20didirikan%20pada%20tahun%202003)[yangkekinian.html#:~:text=Nama%20aplikasi%20](https://www.jagadmedia.id/2020/11/filmora-aplikasi-editing-video-ringan-yangkekinian.html#:~:text=Nama%20aplikasi%20ini%20adalah%20Wondershare%20Filmora.%20Aplikasi%20ini,perangkat%20lunak%20%28software%29%20yang%20didirikan%20pada%20tahun%202003)

[ini%20adalah%20Wondershare%20Filmora.%20A](https://www.jagadmedia.id/2020/11/filmora-aplikasi-editing-video-ringan-yangkekinian.html#:~:text=Nama%20aplikasi%20ini%20adalah%20Wondershare%20Filmora.%20Aplikasi%20ini,perangkat%20lunak%20%28software%29%20yang%20didirikan%20pada%20tahun%202003) [plikasi%20ini,perangkat%20lunak%20%28softwar](https://www.jagadmedia.id/2020/11/filmora-aplikasi-editing-video-ringan-yangkekinian.html#:~:text=Nama%20aplikasi%20ini%20adalah%20Wondershare%20Filmora.%20Aplikasi%20ini,perangkat%20lunak%20%28software%29%20yang%20didirikan%20pada%20tahun%202003) [e%29%20yang%20didirikan%20pada%20tahun%](https://www.jagadmedia.id/2020/11/filmora-aplikasi-editing-video-ringan-yangkekinian.html#:~:text=Nama%20aplikasi%20ini%20adalah%20Wondershare%20Filmora.%20Aplikasi%20ini,perangkat%20lunak%20%28software%29%20yang%20didirikan%20pada%20tahun%202003) [202003](https://www.jagadmedia.id/2020/11/filmora-aplikasi-editing-video-ringan-yangkekinian.html#:~:text=Nama%20aplikasi%20ini%20adalah%20Wondershare%20Filmora.%20Aplikasi%20ini,perangkat%20lunak%20%28software%29%20yang%20didirikan%20pada%20tahun%202003) Pengertian wondershare Filmora di buka pada tanggal 06 Maret 2022, pukul 22.45.